# **MBTI® Complete ‐ User Guide**

Before participant attempt the assessment, do highlight on the following pointers to him/her:

- $\circ$  It is advisable to complete the assessment using the computer rather than mobile and/or tablet to have the **best view of the assessment.**
- o **The MBTI® assessment is well optimized on computer browsers, preferably Google Chrome.**
- o Attempt assessment when internet speed is fast and not lagging
- o Internet firewall set as low or mid‐level
- o Laptop/desktop has enough of caches space

# **Before starting the assessment:**

Participant will receive an email notification from no-reply@themyersbriggs.net Check all email inboxes i.e. Inbox/Junk/Spam/Trash

□ ☆ no-reply Your Assessment from The Myers-Briggs Company - MBTI Workshop - River Valley High School - Dear C, You will be attending a MBTI® Virtual workshop on 22 or 23 May 2...

# Participant will see following messages, i.e. Instructions

#### Click here to get started.

Your Assessment from The Myers-Briggs Company - MBTI Workshop - River Valley High School Inbox x

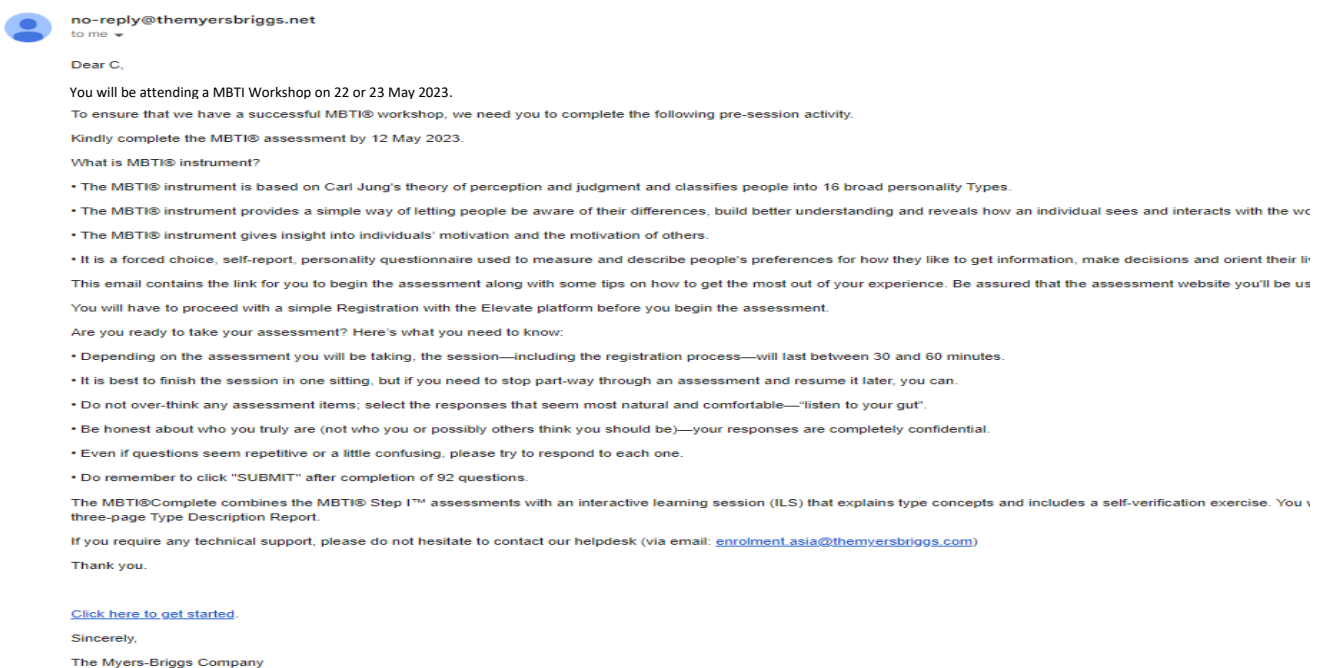

#### Once participant Click here to get started.

It will automatically lead participant to the following web browser.

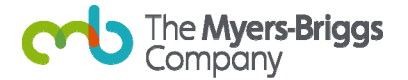

#### Participant has to start with REGISTRATION

\*\* unless they have previously registered with ELEVATE Platform then he/she will have to click LOGIN instead of registration

Participants will register and create their elevate account. After successful creation of account, participants can proceed to do the MBTI® Step I™ assessment. Participants can easily access their account, retrieve their MBTI® report and refresh their MBTI® Interactive Learning Session.

Fill in all required fields as follow.

- ‐ First Name
- ‐ Last Name
- ‐ Password

\*\*at least 8 characters: must contain at least 1 digit, 1 uppercase letter, 1 lowercase letter, and 1 special character. Cannot be same as email *address i.e.* **1**985**Her**bs**#**

- ‐ Confirm password ‐ Age Requirement, please check‐the‐box "I'm outside the European Union and I'm at least 13 years old."
- ‐ Then click **NEXT**

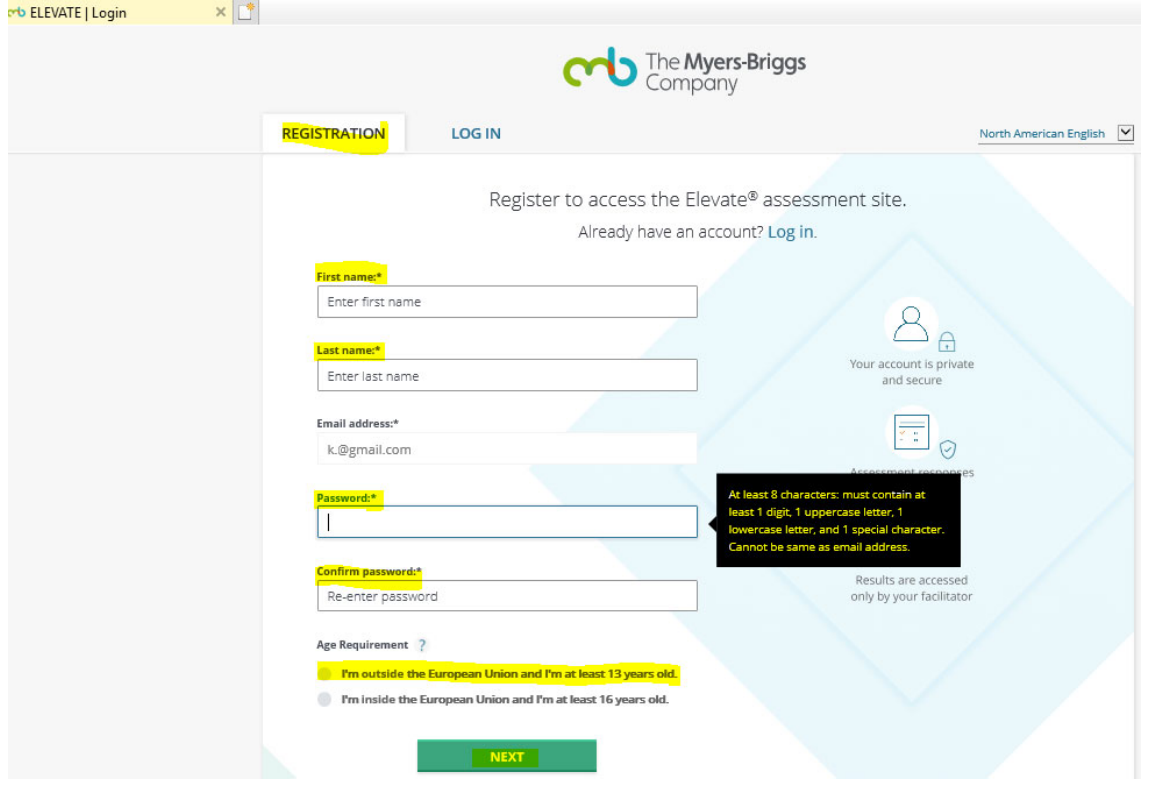

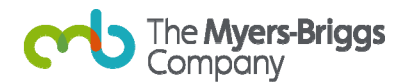

# Continue with REGISTRATION

Fill in all required fields.

- ‐ Phone number (mobile recommended): \*\*change to Singapore Country Code +65 or whichever country code that is applicable
- ‐ Identification question
- ‐ Identification answer
- ‐ Check‐both‐boxes "I agree to Elevate's Privacy Policy" and "I agree to the Elevate Terms of Use for Respondents."
- ‐ Then click **REGISTER**

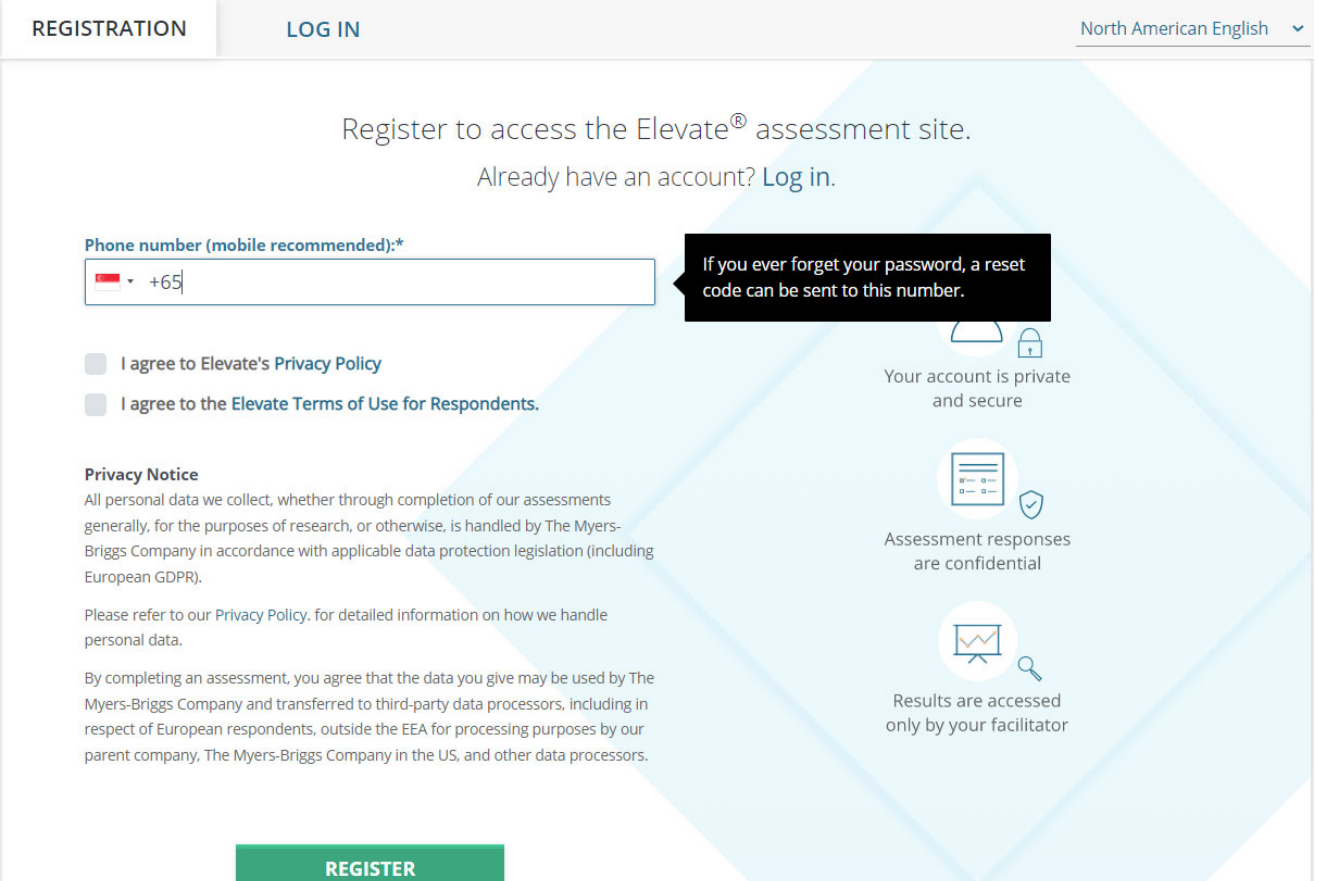

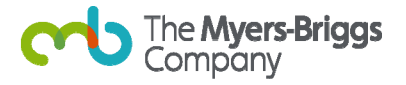

# Upon successfully registration, it will lead participant to **DASHBOARD** Do **read all instructions** before you click to start

Then click **START**

The MBTI® Global Step I™ assessment will take approximately 20-30 mins of the participants time to complete. Do ensure participants don't over-think any assessment items, select the responses that seem most natural and comfortable and be completely honest about who they truly are to obtain most fit results.

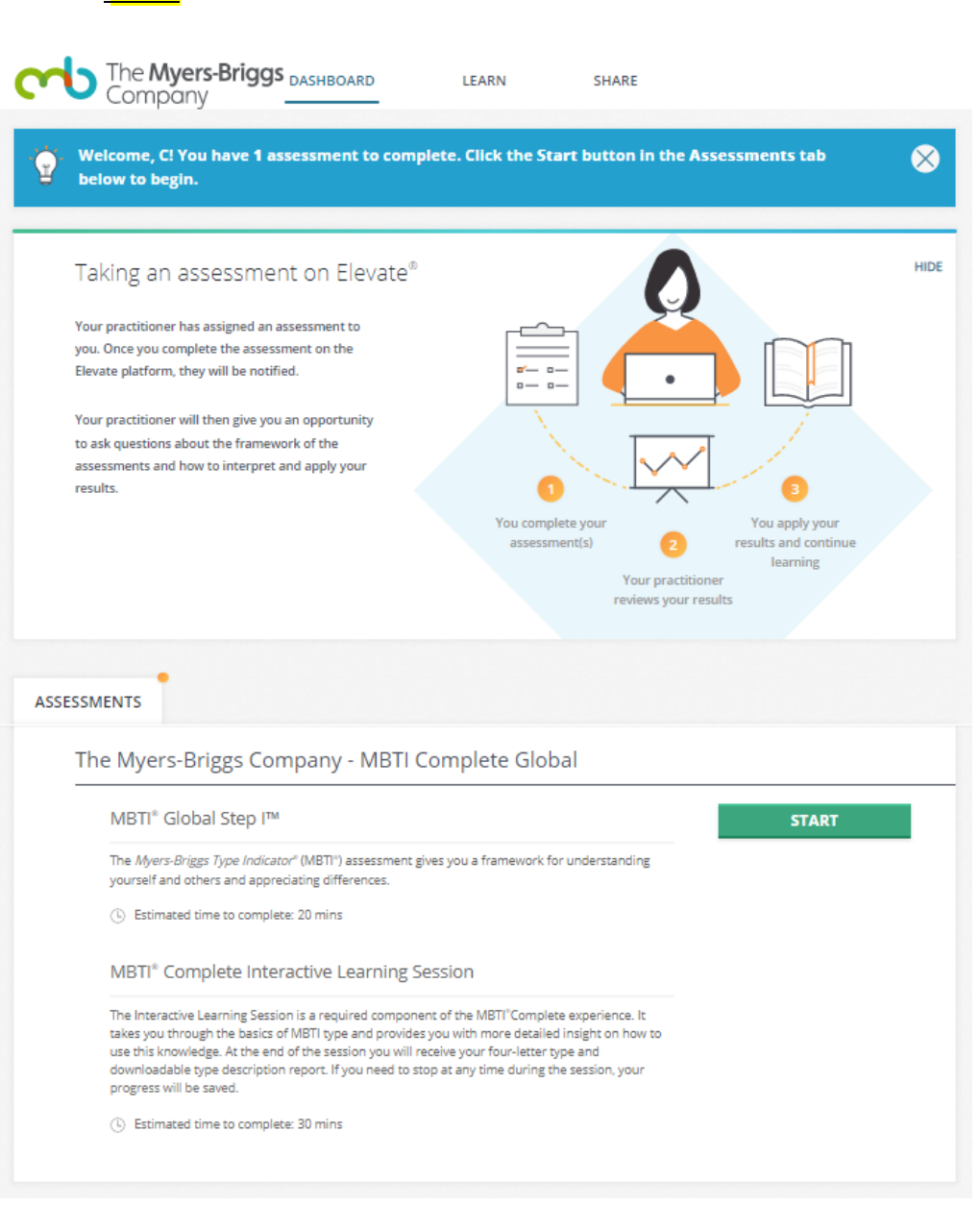

You may fill in the demographic survey which is optional accordingly.

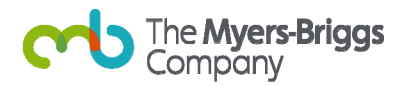

# Read the Instructions Then click **NEXT**

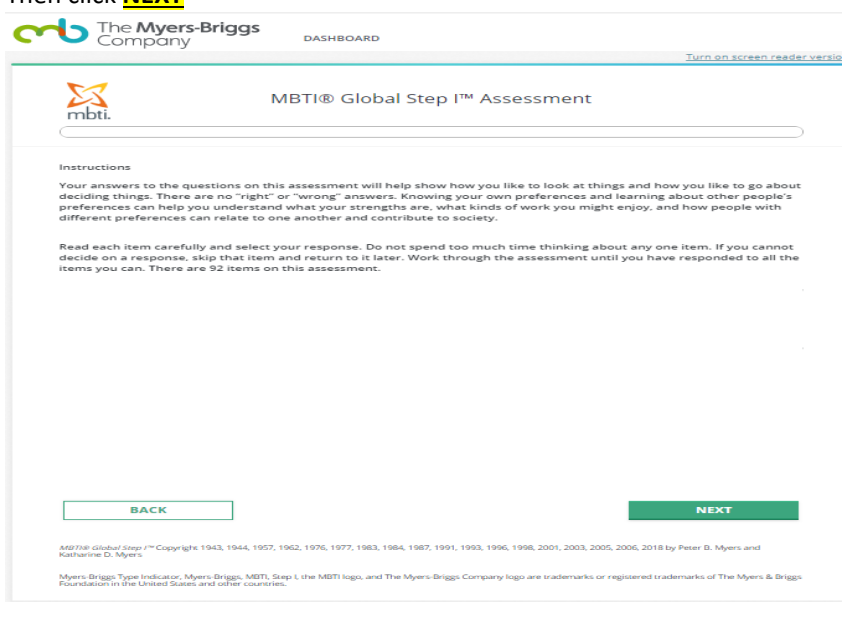

# Do remember to attempt all 92 questions Answer Q1 to Q92 Click **NEXT**

# **Click SUBMIT after completion of 92 questions.**

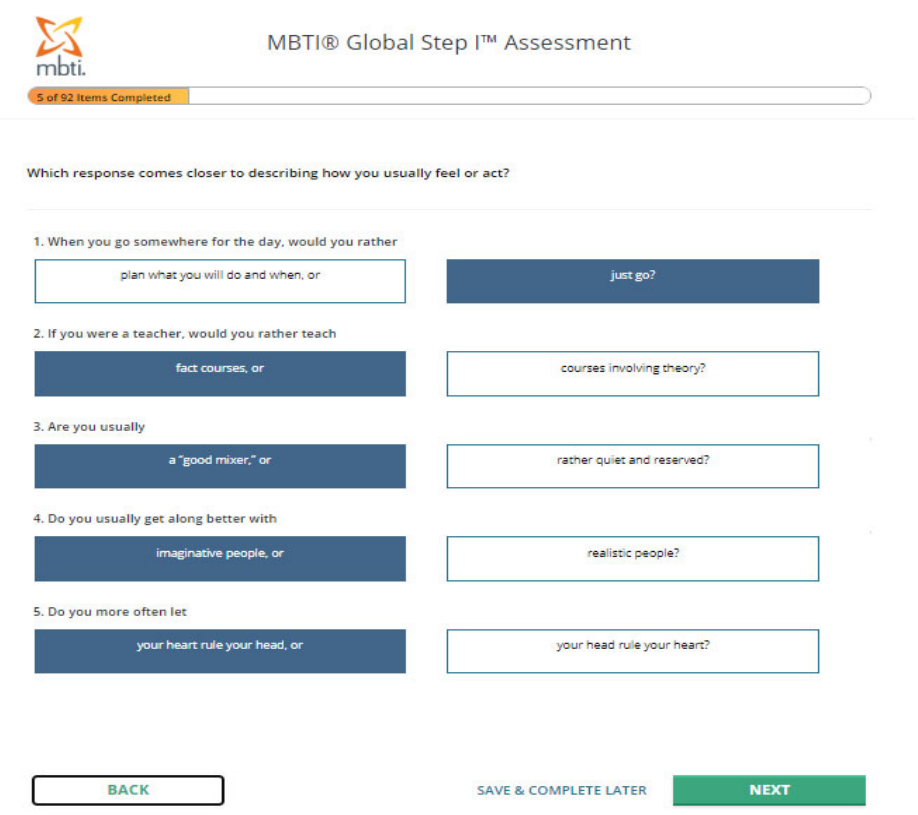

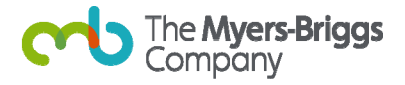

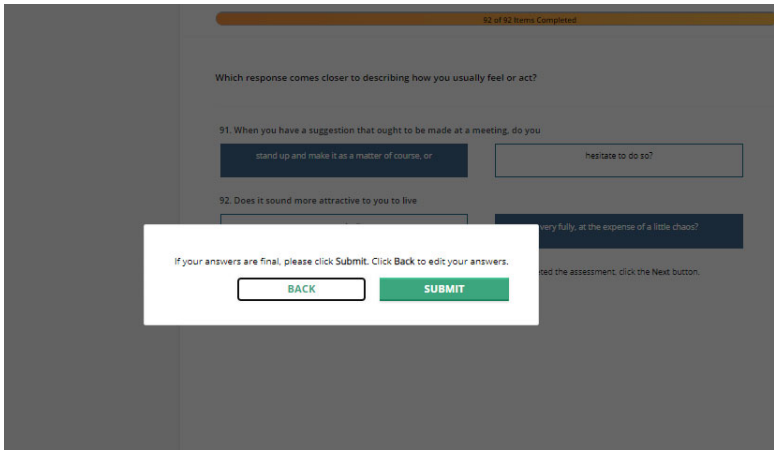

Do remember to attempt all 92 questions.

You may click BACK if you wish to change your answers from the previous pages.

If participant complete less than 95% of the questions i.e. complete only 89 questions. At question no. 92, when participant decides to click NEXT. Elevate Platform will prompt the following error message.

Click Return to First Missing Response to continue

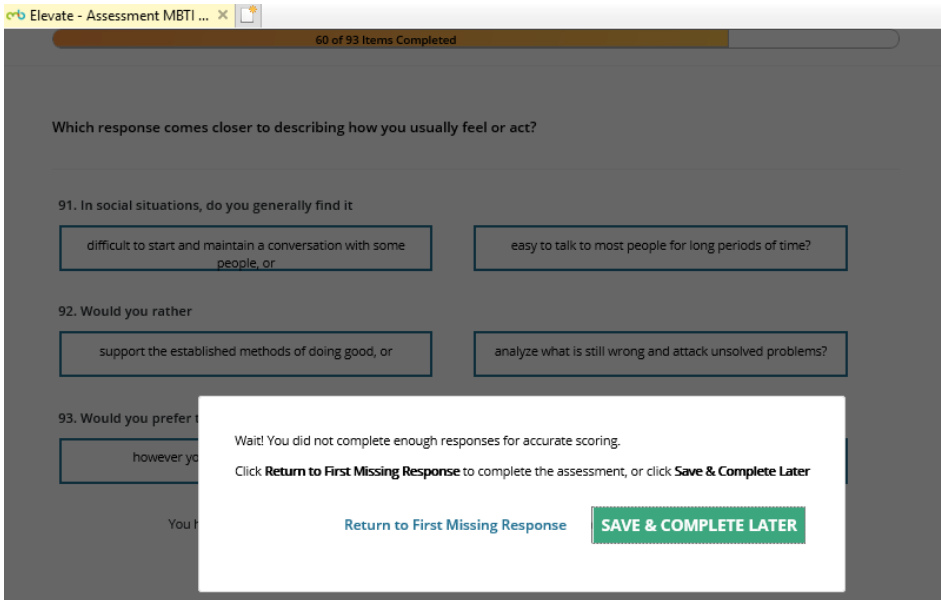

If participant decides to SAVE & COMPLETE LATER.

To re‐access Elevate Platform, copy and paste following website: https://login.themyersbriggs.com/Login.aspx?ReturnUrl=%2Forganization%2Fregistration

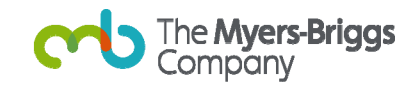

Participant will see this web page.

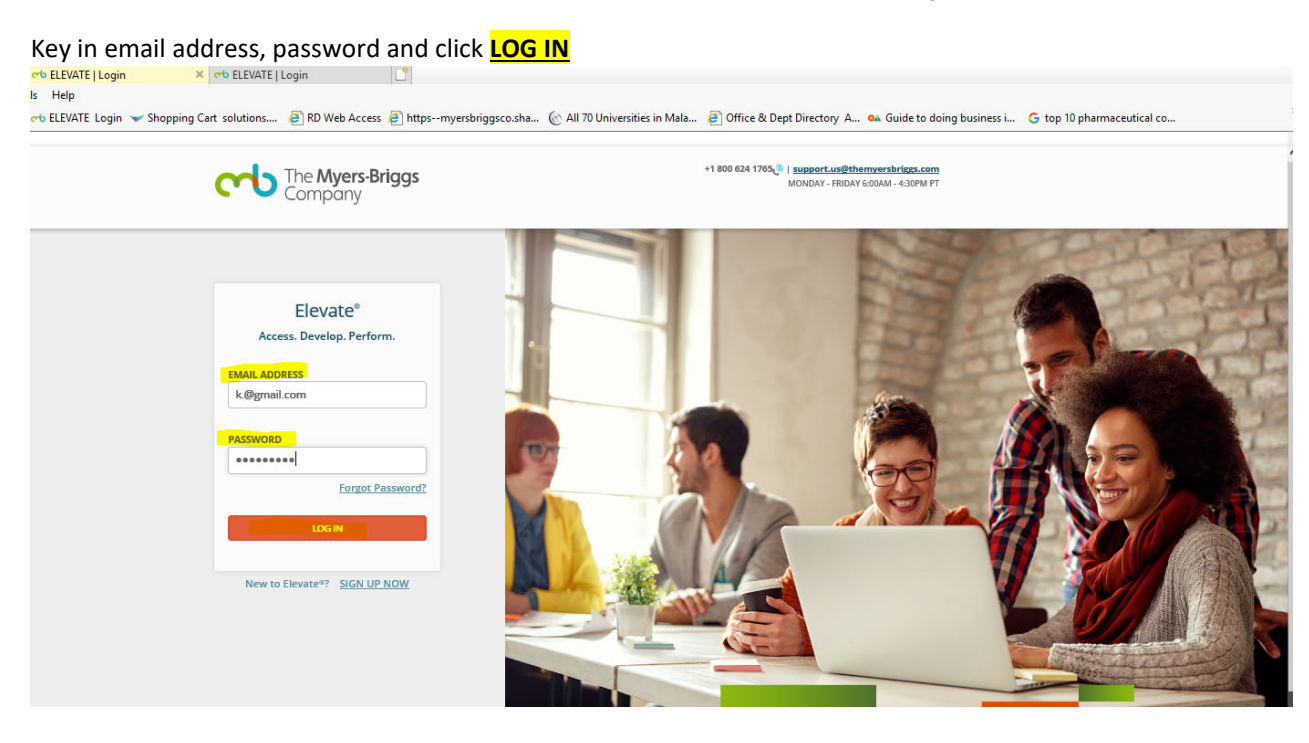

#### After successful LOG IN. It will lead you to DASHBOARD

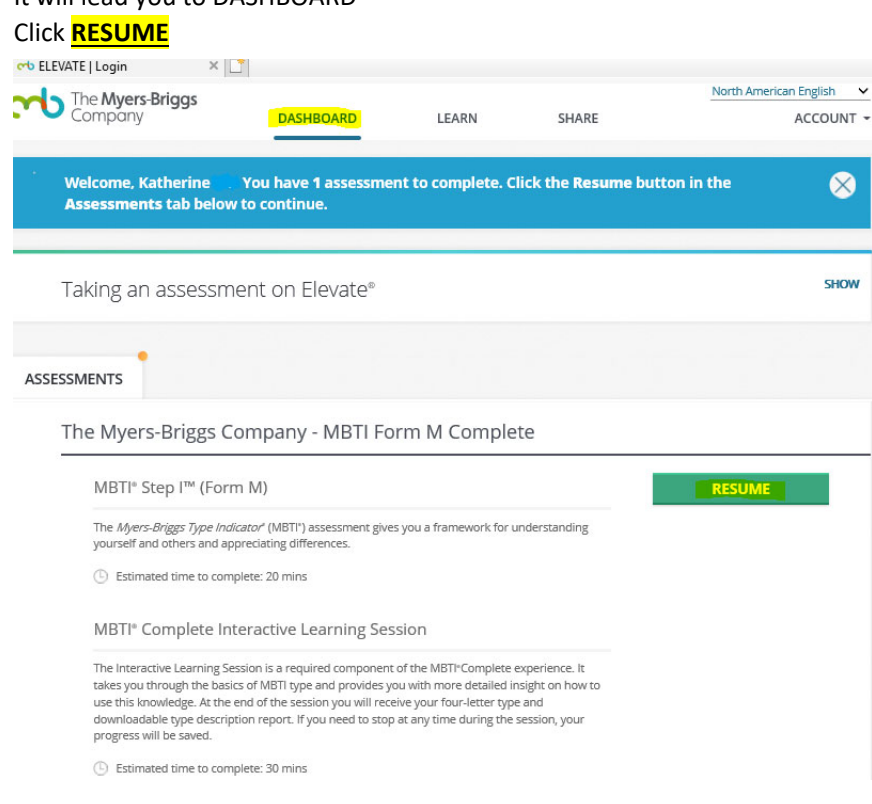

If participant decides to SAVE & COMPLETE LATER.

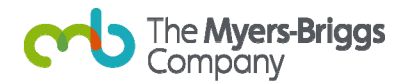

To re‐access Elevate Platform, copy and paste following website: https://login.themyersbriggs.com/Login.aspx?ReturnUrl=%2Forganization%2Fregistration

Participant will see this web page. If he/she has forgotten his/her password. Click **Forgot Password?**

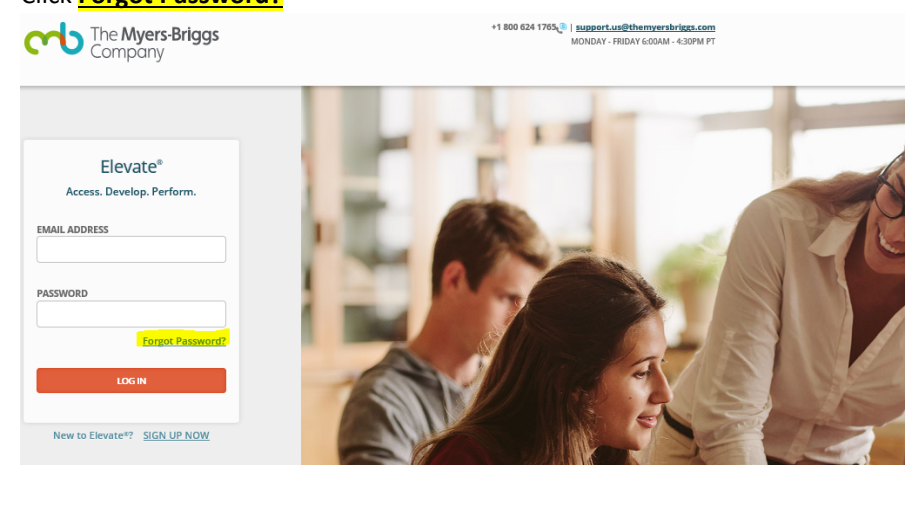

# Key in your email address Check-the-box "I'm not robot"

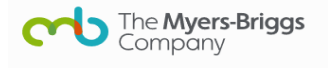

# Password Reset

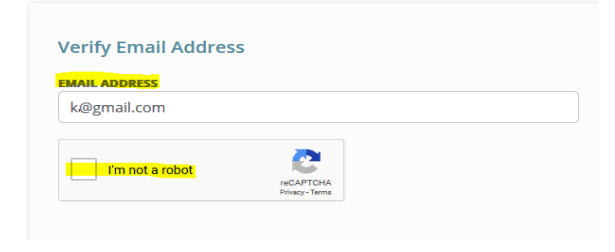

# Choose **ONE** of the options Click **NEXT**

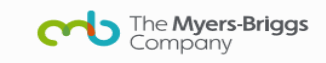

# Password Reset

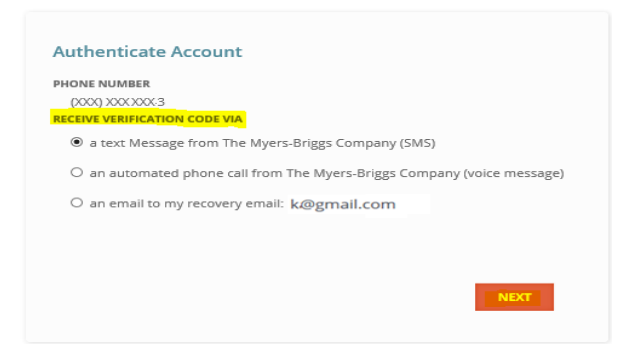

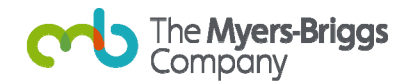

# **After completion of assessment:**

# **Participant's Elevate Interface Status**

Participant has completed MBTI® Step I™ (Global Step I) 92 questions, it would be reflected as COMPLETED. If participant has not begun or/and incomplete MBTI® Complete Integrative Learning Session, it would be reflected as RESUME.

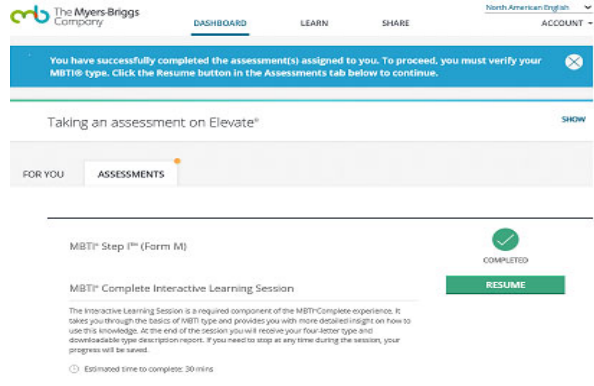

Participants proceed to the interactive learning session after completing their MBTI® assessment. The session will walk participant through the MBTI® preference pairs to determine their best-fit type.

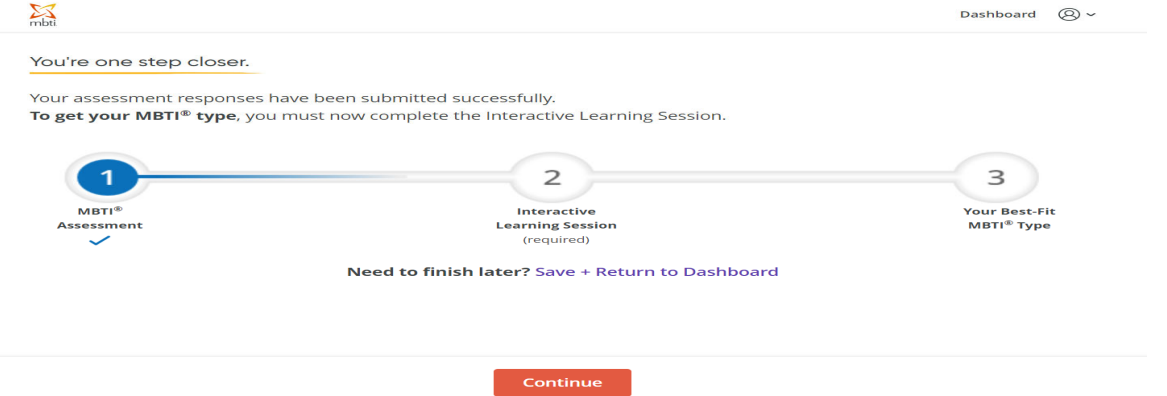

The e‐learning will walk the participants to determine their best‐fit type. Once you have completed both steps you will have access to your three-page Type Description Report. A copy of the report can be printed or saved as a PDF. Participants can always re‐login to review their learning.

Participant will see their MBTI® Profile. He/she may click on follow tab to find out more about him/herself under

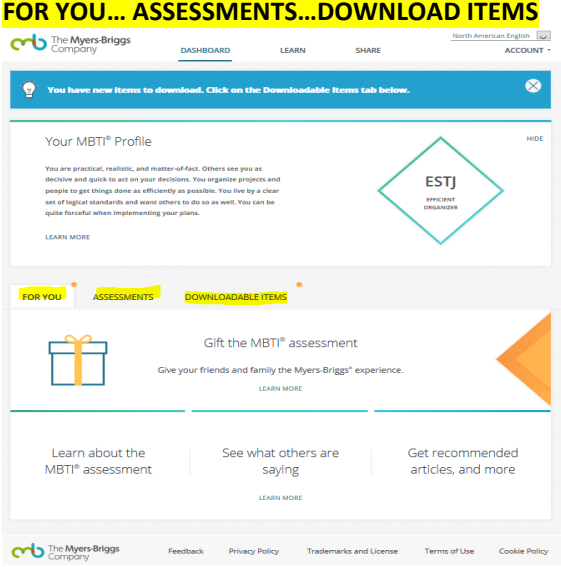

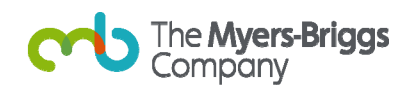

# **Frequently Asked Questions**

#### Issues faced when signing up

Problem #1: Password does not match criteria despite adhering to the requirements.

Solution #1: The input fields may have been cached. Try to clear cache on browser and try again.

#### Problem #2: Unable to sign up an account

Solution #2: During registration, the password created has to be at least 8 characters. It must contain at least 1 number, 1 uppercase letter, 1 lowercase letter, and 1 special character.

#### Issues faced when logging in

Problem #1: Failure to log in after multiple tries

Solution #1: This can be due to unsuccessful registration. Register again through the link provided in the email. Once the account has been successfully registered, there should not be any problems arises when logging in.

#### Issues faced when completing MBTI® assessment

Problem #1: Unable to log in, start or resume assessment.

Solution #1: MBTI® assessment has to be completed on time. Reminder email with an access link attached will be sent to all registered email accounts. Please do ensure students complete the assessment within the time frame to find out their profiling results.

#### Issues faced when loading result page – download reports

Problem #1: Unable to proceed to receive MBTI® assessment report

Solution #1: For students who are having troubles loading the result page, they may have to clear their cache on their browser to obtain the profiling results.

If problem persist, kindly log out and log in to the system again. Do ensure students have completed the MBTI® assessment, which includes their MBTI self‐estimate to get their personality test results.

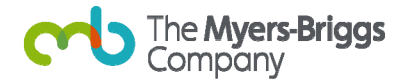